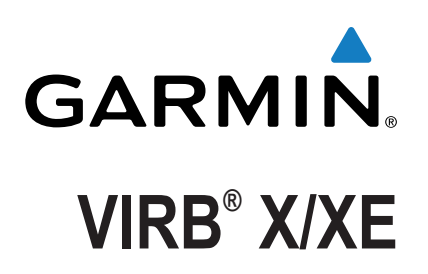

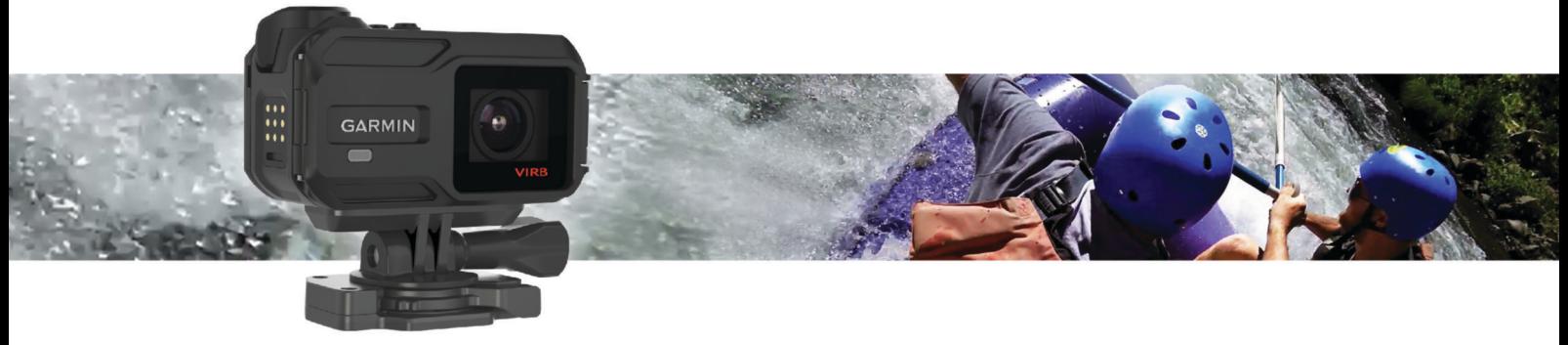

Gebruikershandleiding

Alle rechten voorbehouden. Volgens copyrightwetgeving mag deze handleiding niet in zijn geheel of gedeeltelijk worden gekopieerd zonder schriftelijke toestemming van Garmin. Garmin behoudt zich het recht voor om haar producten te wijzigen of verbeteren en om wijzigingen aan te brengen in de inhoud van deze handleiding zonder de verplichting te dragen personen of organisaties over dergelijke wijzigingen of verbeteringen te informeren. Ga naar [www.garmin.com](http://www.garmin.com) voor de nieuwste updates en aanvullende informatie over het gebruik van dit product.

Garmin®, het Garmin logo, ANT+®, fēnix® en VIRB® zijn handelsmerken van Garmin Ltd. of haar dochtermaatschappijen, geregistreerd in de Verenigde Staten en andere landen. G-Metrix™ is een handelsmerk van Garmin Ltd. of haar dochtermaatschappijen. Deze handelsmerken mogen niet worden gebruikt zonder de uitdrukkelijke toestemming van Garmin.

Het merk en de logo's van Bluetooth® zijn eigendom van Bluetooth SIG, Inc. en voor het gebruik van deze merknaam door Garmin is een licentie verkregen. Mac® is een handelsmerk van Apple Inc., geregistreerd in de Verenigde Staten en andere landen. microSD™ en het microSDXC logo zijn handelsmerken van SD-3C, LLC. Wi-Fi® is een geregistreerd merk van Wi-Fi Alliance Corporation. Het Wi-Fi® CERTIFIED logo is een geregistreerd handelsmerk van Wi-Fi Alliance Corporation. Windows® is een geregistreerd handelsmerk van Microsoft Corporation in de Verenigde Staten en andere landen. Overige handelsmerken en merknamen zijn het eigendom van hun respectieve eigenaars.

Dit product is ANT+<sup>®</sup> gecertificeerd. Ga naar [www.thisisant.com/directory](http://www.thisisant.com/directory) voor een lijst met compatibele producten en apps.

# Inhoudsopgave

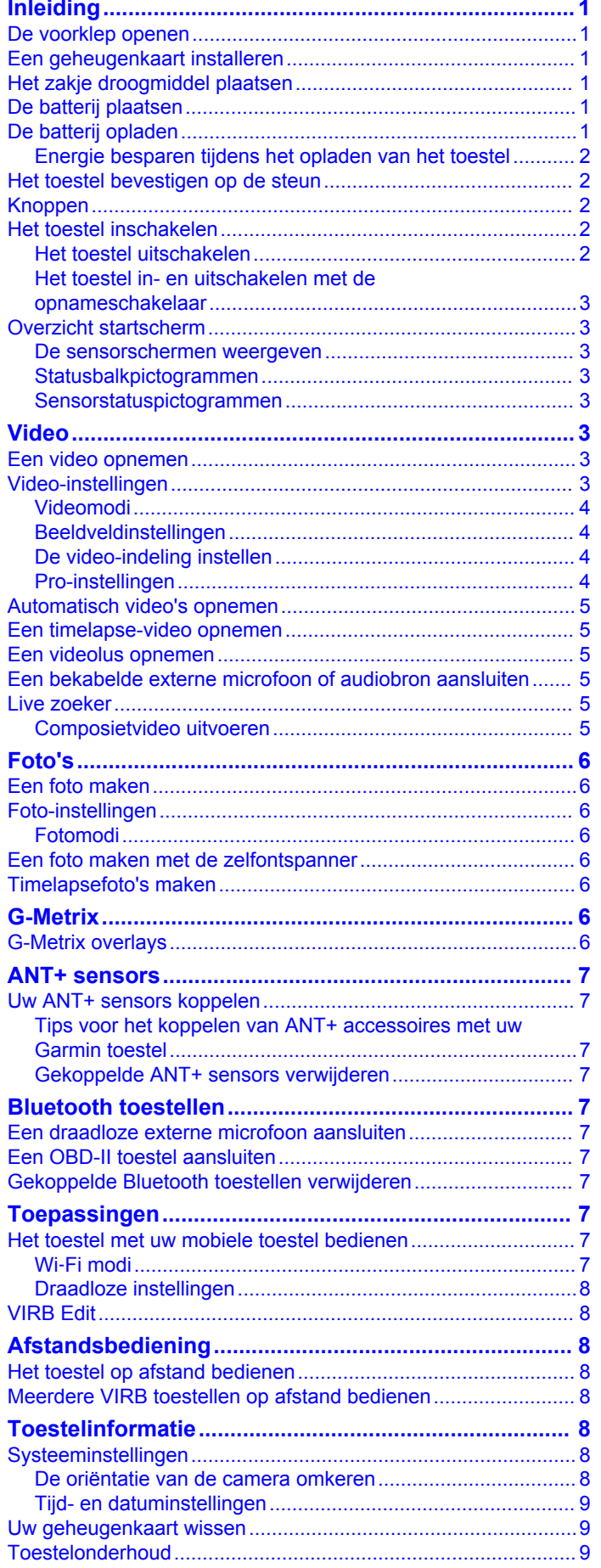

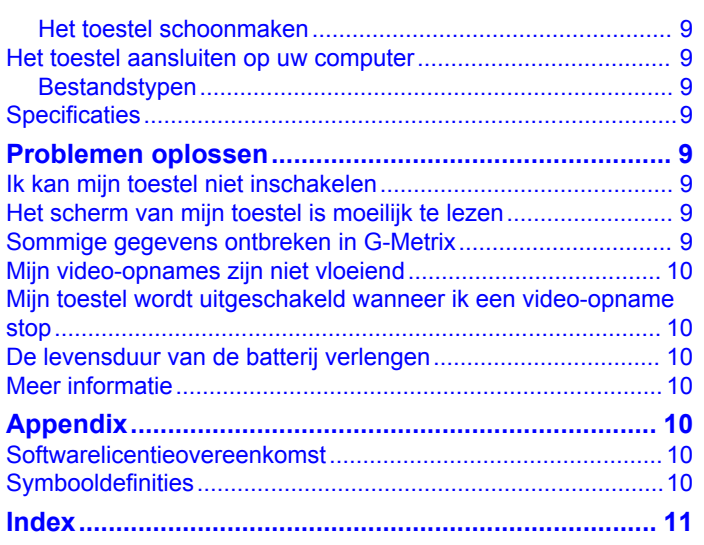

j

## **Inleiding**

#### **WAARSCHUWING**

<span id="page-4-0"></span>Lees de gids *Belangrijke veiligheids- en productinformatie* in de verpakking voor productwaarschuwingen en andere belangrijke informatie.

Het is uw verantwoordelijkheid om het toestel op een veilige manier te gebruiken. Garmin® is niet aansprakelijk voor schade aan eigendommen, lichamelijk letsel of dood ten gevolge van het gebruik van dit toestel, ongeacht de activiteit.

## **De voorklep openen**

Open de voorklep om de batterij, geheugenkaart en het pakje met droogmiddel te plaatsen.

**1** Pak de boven- en onderkant van het lipje  $\circled{1}$  vast en trek om het lipje te openen.

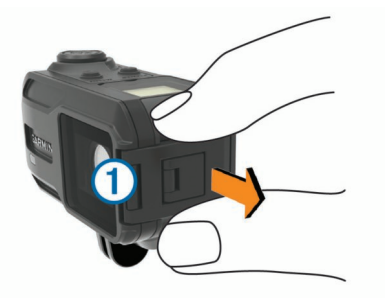

**2** Open de voorklep.

## **Een geheugenkaart installeren**

U moet een microSD™ geheugenkaart van installeren om uw toestel te kunnen gebruiken. Gebruik voor optimale prestaties een geheugenkaart uit klasse 10 of hoger.

- **1** Open de voorklep.
- **2** Plaats de geheugenkaart  $\theta$  in de geheugenkaartsleuf met de contactpunten in de richting van de lens.

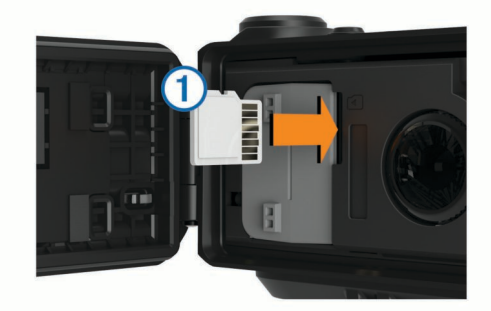

- **3** Druk op de kaart tot u hoort dat deze vastklikt.
- **4** Sluit en vergrendel de voorklep.

### **Het zakje droogmiddel plaatsen WAARSCHUWING**

Het droogmiddel is niet geschikt voor consumptie. Zakjes met droogmiddel bevatten silicagel, wat irritatie in uw spijsverteringsorganen kan veroorzaken. Kinderen of huisdieren die silicagel droogmiddel innemen lopen verstikkingsgevaar.

U moet een zakje droogmiddel plaatsen om condens tegen te gaan en het toestel in optimale conditie te houden.

- **1** Open de voorklep.
- **2** Plaats het zakje droogmiddel in de droogmiddellade  $\theta$ .

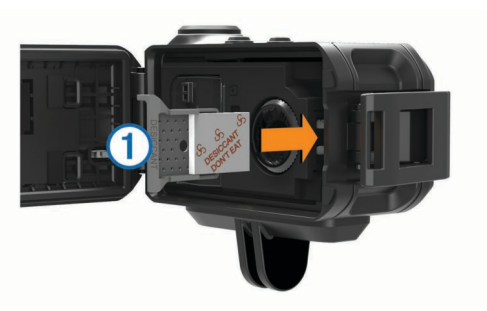

- **3** Plaats de droogmiddelIade in de droogmiddelsleuf.
- **4** Sluit en vergrendel de voorklep.

De verzadigingsindicator op het zakje wordt roze als het droogmiddel verzadigd is. Verwarm het zakje droogmiddel gedurende 60 minuten op 85° C (185°F) om het te drogen voor hergebruik.

## **De batterij plaatsen**

#### **WAARSCHUWING**

Dit product bevat een lithium-ionbatterij. Ter voorkoming van persoonlijk letsel en schade aan het product als gevolg van blootstelling van de batterij aan extreme hitte dient u het toestel buiten het bereik van direct zonlicht te bewaren.

- **1** Open de voorklep.
- **2** Zoek de metalen contactpunten aan het uiteinde van de lithium-ionbatterij.
- **3** Plaats de batterij  $\odot$  in het compartiment, met de contacten eerst.

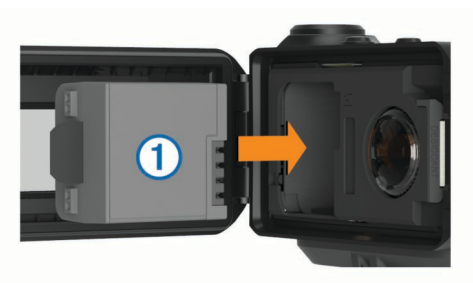

- **4** Druk de batterij op zijn plaats.
- **5** Sluit en vergrendel de voorklep.

## **De batterij opladen**

#### *LET OP*

Om roestvorming te voorkomen, dient u alle contactpunten en de directe omgeving ervan droog te maken alvorens het toestel op te laden of op een computer aan te sluiten. Raadpleeg de instructies voor reiniging in de appendix.

Gebruik het toestel niet om een batterij op te laden die niet is geleverd door Garmin. Pogingen om een batterij op te laden die niet is geleverd door Garmin, kan schade toebrengen aan het toestel en de garantie doen vervallen.

- **1** Sluit de USB-kabel aan op een USB-poort van de computer.
- **2** Breng de contactpunten aan de zijkant van het toestel op één lijn met de oplaadcontacten en druk de lader  $\eta$  aan tot deze vastklikt.

<span id="page-5-0"></span>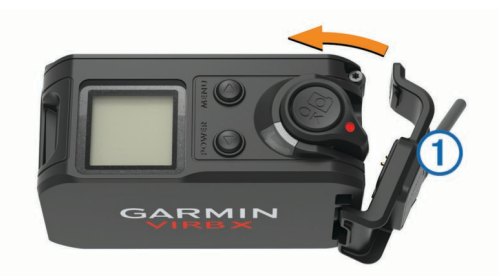

**3** Laad de batterij volledig op.

#### **Energie besparen tijdens het opladen van het toestel**

U kunt het toestelscherm en alle andere functies uitschakelen tijdens het opladen.

- **1** Sluit uw toestel aan op een externe voedingsbron.
- **2** Houd **POWER** gedurende 4 tot 5 seconden ingedrukt.
- Het scherm wordt uitgeschakeld en het toestel schakelt over op een energiebesparende oplaadmodus.
- **3** Laad het toestel volledig op.

#### **Het toestel bevestigen op de steun** *LET OP*

Om beschadiging van het toestel te voorkomen, raden wij u af om de steun met plakstrip te gebruiken bij temperaturen onder de -15°C (5°F).

De permanente plakstrip is zeer moeilijk te verwijderen nadat deze is geïnstalleerd.

U kunt de steun met plakstrip installeren bij een omgevingstemperatuur tussen de 21° en 38°C (tussen 70° en 100°F).

Uw toestel wordt geleverd met verschillende steunen en bevestigingsarmen die in meerdere configuraties kunnen worden gebruikt. In deze instructies vindt u een voorbeeld van een mogelijke configuratie. U kunt tevens extra steunen aanschaffen voor uw toestel, zoals draagbare steunen, voertuigsteunen en statiefbevestigingen. Ga naar [www.garmin.com/VIRB](http://www.garmin.com/VIRB) voor meer informatie.

**OPMERKING:** Standaard moet het toestel met het scherm naar boven worden gemonteerd voor correct georiënteerde videoopnamen. U kunt de instellingen wijzigen voor opnamen met het scherm naar beneden (*[De oriëntatie van de camera omkeren](#page-11-0)*, [pagina 8\)](#page-11-0).

**1** Reinig het montageoppervlak grondig met water of alcohol en maak het goed droog.

Het montageoppervlak moet vrij zijn van stof, vuil, was of extra lagen.

**2** Verwijder de folie van de voet van de steun  $\eta$ , en druk de voet stevig op het montageoppervlak.

U kunt de vlakke of de gewelfde voet gebruiken, afhankelijk van de vorm van het montageoppervlak.

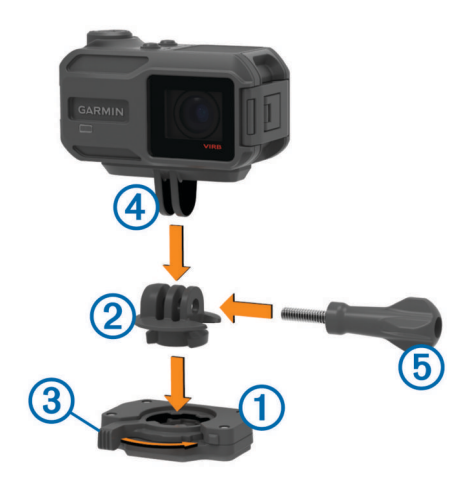

- **3** Laat de voet ten minste 24 uur ongemoeid zodat deze zich kan hechten aan het montageoppervlak.
- **4** Plaats de adapter  $\oslash$  in de voet. De hendel ③ moet in geopende stand staan.
- **5** Klik de hendel vast in de gesloten stand om de adapter in de voet te vergrendelen.

De hendel moet verzonken zijn in de voet.

**6** Plaats de camerasteun  $\overline{a}$  in de bovenkant van de adapter.

Het toestel moet horizontaal staan voor de juiste beeldverhouding bij het maken van video-opnamen.

**7** Steek een duimschroef *n* in de grote opening van het verbindingsstuk en draai de duimschroef aan om de verbindingshoek te vergrendelen.

**OPMERKING:** De metalen fitting geeft de kleine opening van het verbindingsstuk aan.

**8** Draai de duimschroef zo nodig aan met de meegeleverde inbussleutel om het verbindingsstuk goed vast te zetten.

### **Knoppen**

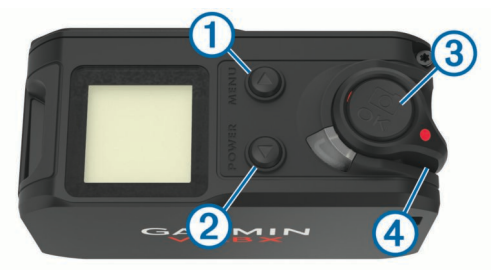

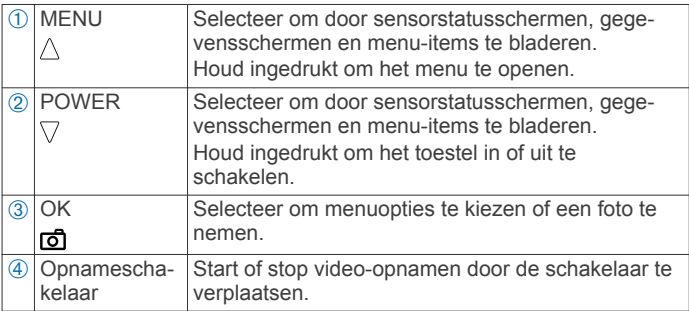

### **Het toestel inschakelen**

Selecteer **POWER**.

#### **Het toestel uitschakelen**

#### *LET OP* Om gegevensverlies te voorkomen, moet u het toestel altijd eerst uitschakelen voordat u de batterij verwijdert.

<span id="page-6-0"></span>**OPMERKING:** U kunt het toestel niet uitschakelen tijdens een video-opname.

- **1** Plaats de opnameschakelaar zo nodig naar achteren om de video-opname te stoppen.
- **2** Houd **POWER** ingedrukt.

Uw gegevens worden opgeslagen en het toestel wordt uitgeschakeld.

Als u de batterij wilt verwijderen, dient u te wachten totdat het scherm en het opnamelampje zijn uitgeschakeld.

#### **Het toestel in- en uitschakelen met de opnameschakelaar**

In opnamemodus kunt u het toestel in- en uitschakelen met de opnameschakelaar. Met deze functie kunt u snel beginnen met opnemen, maar ook het toestel automatisch uitschakelen om batterijvermogen te besparen als u niet opneemt.

**OPMERKING:** Het toestel kan alleen met de opnameschakelaar worden uitgeschakeld, als u het met de opnameschakelaar inschakelt.

**1** Als het toestel is uitgeschakeld, plaatst u de opnameschakelaar naar voren.

Het toestel wordt ingeschakeld en start een video-opname.

**2** Als u klaar bent met opnemen, plaatst u de opnameschakelaar naar achteren.

Het toestel stopt met opnemen en wordt uitgeschakeld.

## **Overzicht startscherm**

Het startscherm geeft een overzicht van de resterende geheugenkaartruimte en de huidige instellingen van uw toestel.

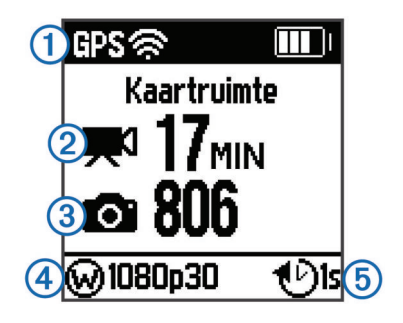

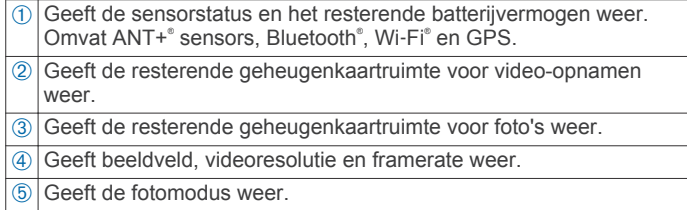

### **De sensorschermen weergeven**

De sensorschermen geven G-Metrix™ gegevens van ingebouwde sensors en gegevens van gekoppelde ANT+ sensors weer. Het sensorstatusscherm geeft de verbindingsstatus voor ANT+ sensors, Wi‑Fi verbinding en Bluetooth toestellen weer.

- Selecteer  $\triangle$  in het startscherm om het sensorstatusscherm weer te geven.
- Selecteer  $\nabla$  in het startscherm om de sensorgegevensschermen weer te geven.

#### **Statusbalkpictogrammen**

Er verschijnen pictogrammen boven aan het startscherm. Een knipperend pictogram geeft aan dat het toestel een signaal zoekt. Een niet-knipperend pictogram geeft aan dat het signaal is gevonden of de sensor is verbonden.

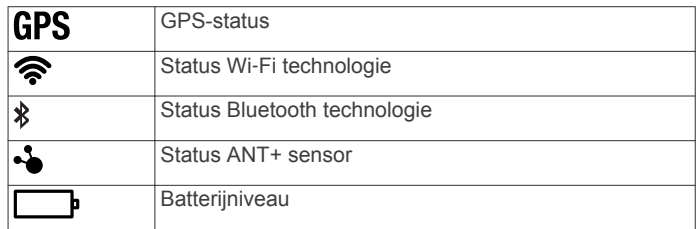

#### **Sensorstatuspictogrammen**

Pictogrammen worden weergegeven op het sensorstatusscherm. Een knipperend pictogram geeft aan dat het toestel een signaal zoekt. Een niet-knipperend pictogram geeft aan dat het signaal is gevonden of de sensor is verbonden.

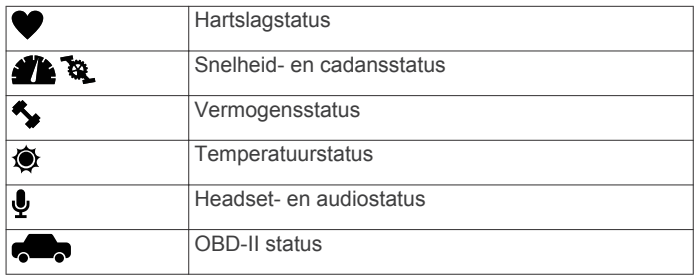

## **Video**

## **Een video opnemen**

**OPMERKING:** Als de batterijvoeding te laag wordt tijdens een video-opname, wordt de opname automatisch onderbroken, de video opgeslagen en het toestel uitgeschakeld.

**1** Plaats de opnameschakelaar naar voren om de videoopname te starten.

Als het toestel is uitgeschakeld, wordt het nu automatisch ingeschakeld. Het toestel begint direct met het maken van video-opnamen en het rode lampje gaat aan.

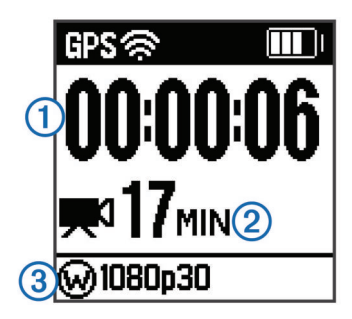

Op het scherm worden de verstreken opnametijd (1), de beschikbare opnametijd 2 en de videomodus 3 weergegeven.

**2** Plaats de opnameschakelaar naar achteren om de videoopname te stoppen.

De video wordt op de geheugenkaart opgeslagen als .mp4 bestand. Het spoorlog voor de video- en sensorgegevens wordt op de geheugenkaart opgeslagen als .fit-bestand.

### **Video-instellingen**

#### *LET OP*

Om bij natte omstandigheden schade aan het toestel te voorkomen, moet u de instelling Video uit uitschakelen wanneer het toestel niet is verbonden met een USB-kabel.

Houd **MENU** ingedrukt en selecteer **Video**.

**Modus**: Hiermee stelt u de video-opnamemodus in (*[Videomodi](#page-7-0)*, [pagina 4](#page-7-0)).

<span id="page-7-0"></span>**OPMERKING:** De overige instellingen zijn afhankelijk van de geselecteerde modus.

**Resolutie**: Hiermee stelt u de hoogte van de video in pixels in.

**Interval**: Hiermee stelt u het tijdsinterval in voor timelapsemodus.

**FPS**: Hiermee stelt u de framerate in. Dit is het aantal frames per seconde (fps).

**Beeldveld**: Hiermee stelt u het zoomniveau in (*Beeldveldinstellingen*, pagina 4).

**Speel af**: Hiermee stelt u de snelheid in voor afspelen in slow motion.

**Lenscorrectie**: Hiermee corrigeert u de bolvormige vertekening en verkleint u het beeldveld.

Hiermee wordt de helderheid automatisch aangepast bij weinig licht.

**Stabilizer**: Hiermee schakelt u beeldstabilisatie in om trillingen in de video-opname te beperken.

**OPMERKING:** Beeldstabilisatie is alleen beschikbaar voor het VIRB XE toestel.

**Lus**: Hiermee schakelt u de lusmodus in en stelt u het aantal minuten video in dat u wilt opslaan bij lusopnamen (*[Een](#page-8-0) [videolus opnemen](#page-8-0)*, pagina 5).

**Automatisch opnemen**: Schakelt automatisch opnemen in als het toestel beweegt (*[Automatisch video's opnemen](#page-8-0)*, [pagina 5\)](#page-8-0).

**Video uit**: Hiermee schakelt u composietvideo-uitvoer in (*[Composietvideo uitvoeren](#page-8-0)*, pagina 5).

**Pro-instellingen**: Hier kunt u geavanceerde video- en fotoinstellingen inschakelen (*Pro-instellingen*, pagina 4).

**OPMERKING:** Pro-instellingen zijn alleen beschikbaar voor het VIRB XE toestel.

#### **Videomodi**

U kunt de videomodus wijzigen om de resolutie aan te passen, evenals de beeldverhouding, framerate en de snelheid van de opgenomen video. De resolutie is de breedte en de hoogte van de video in pixels. De beeldverhouding is de verhouding van de breedte van de video tot de hoogte van de video. Standaard breedbeeldtelevisies maken gebruik van een beeldverhouding van 16:9. Standaardtelevisies met een volledig scherm maken gebruik van een beeldverhouding van 4:3. De framerate wordt uitgedrukt in frames per seconde (fps). De afspeelsnelheid geeft de snelheid van de actie in de video weer ten opzichte van echte tijd.

Houd **MENU** ingedrukt en selecteer **Video** > **Modus**.

- **Hoog**: Hiermee kunt u een groot, verticaal weergavegebied vastleggen bij een beeldverhouding van 4:3. Deze modus komt goed van pas bij actieopnamen van dichtbij of bij gebruik van borstbevestiging.
- **HD-video**: Hiermee kunt u op hoge snelheid actieopnamen maken. 1080p werkt goed als standaardinstelling voor opnamen met hoge resolutie.
- **Slow-Mo**: Hiermee kunt u afspelen in slow motion instellen in 720p HD of breedbeeld standaarddefinitie.
- **Timelapse**: In deze high-res-modus kunt u slow-motion of langdurige actie vastleggen die direct klaar is voor afspelen of delen (*[Een timelapse-video opnemen](#page-8-0)*, pagina 5).

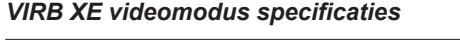

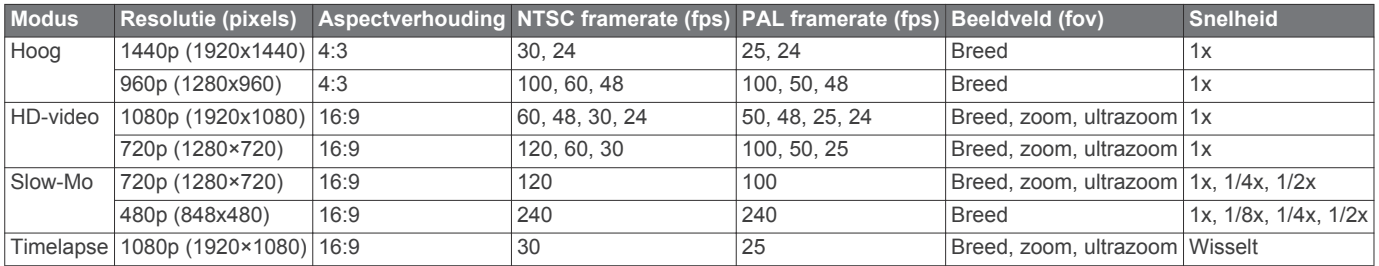

#### *VIRB X videomodus specificaties*

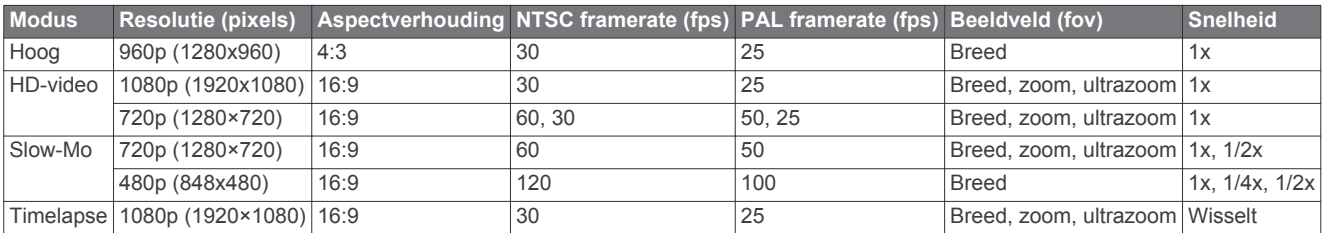

#### **Beeldveldinstellingen**

U kunt het beeldveld wijzigen als Lenscorrectie is ingesteld op Uit.

Houd **MENU** ingedrukt en selecteer **Video** > **Beeldveld**.

- **Breed**: Hiermee kunt een breed overzicht van uw omgeving vastleggen. Gebruik deze optie voor open gebieden, videoopnamen op korte afstand en als u zo veel mogelijk wilt vastleggen binnen uw gezichtsveld.
- **Zoom**: Voor een opname van dichtbij. Gebruik deze optie voor een video op middellange afstand.
- **Ultrazoom**: Voor een opname van heel dichtbij. Gebruik deze optie voor een video op lange afstand en in een afgesloten of overdekte omgeving.

#### **De video-indeling instellen**

U kunt de videostandaard voor uw regio instellen. De videostandaard bepaald welke videoframerate-opties (FPS) beschikbaar zijn.

- **1** Houd **MENU** ingedrukt.
- **2** Selecteer **Systeem** > **Formaat**.
- **3** Selecteer **NTSC** of **PAL**.

#### **Pro-instellingen**

Houd **MENU** ingedrukt en selecteer **Video** > **Pro-instellingen** > **Status**.

**TIP:** Op het startscherm kunt u  $\nabla$  selecteren om de huidige Proinstellingen weer te geven.

<span id="page-8-0"></span>**OPMERKING:** Pro-instellingen zijn alleen beschikbaar voor het VIRB XE toestel.

- **Kleur**: Hiermee stelt u het kleurenpalet in. Met de optie Levendig kunt u een palet met levendiger kleuren instellen en met de optie Neutraal een palet met meer neutrale kleuren.
- **Witbalans**: Hiermee past u de kleurtoon aan op basis van uw omgeving. U kunt instellen dat het toestel de witbalans automatisch aanpast of dat de witbalans handmatig wordt aangepast. U kunt de optie 2800K gebruiken voor gloeilamplicht, de optie 4000K voor TL-licht, de optie 5000K voor daglicht, de optie 6500K voor zonnig weer of de optie 7500K voor bewolkt weer.
- **Scherpte**: Hiermee stelt u de scherpte in. U kunt de optie Hoog gebruiken voor maximale scherpte, de optie Gemiddeld voor gemiddelde scherpte of de optie Laag voor een zachtere weergave.
- **ISO-limiet**: Hiermee stelt u het niveau van gevoeligheid en beeldruis in. Bij hogere ISO-waarden bevat het beeld meer zichtbare ruis of korrel. Hogere ISO-waarden zijn meer geschikt voor gebruik binnenshuis of bij weinig licht. Lagere ISO-waarden zijn meer geschikt voor gebruik in zonlicht. U kunt de optie 6400 gebruiken voor bij weinig licht de helderheid van video-opnamen te verbeteren, de optie 1600 voor gemiddelde helderheid bij weinig licht of de optie 400 voor donkerder opnamen bij weinig licht.
- **EV-bias**: Hiermee stelt u de belichtingscompensatie in. Belichtingscompensatie verhoogt de helderheid.
- **EV-vergrendeling**: Hiermee schakelt u de belichtingsvergrendeling in of uit. U kunt belichtingsvergrendeling inschakelen voor een consistente lichtgevoeligheid bij video-opnamen. Bij video-opnamen in timelapse-modus kunt u hiermee afwijkende frames met beelden die iets helderder of donkerder zijn voorkomen.

## **Automatisch video's opnemen**

U kunt het toestel instellen op automatisch video-opnamen maken als het toestel beweegt. Met deze functie kunt u ruimte besparen op uw geheugenkaart door alleen de belangrijke onderdelen van uw activiteit op te nemen.

- **1** Houd **MENU** ingedrukt.
- **2** Selecteer **Video** > **Automatisch opnemen** > **Bij bewegen**. Het toestel neemt video op als u beweegt en stopt met opnemen als u stilstaat.

Met deze functie activeert u GPS automatisch in de systeeminstellingen.

## **Een timelapse-video opnemen**

In de timelapse-modus legt u afzonderlijke videoframes vast met lange intervallen. Er wordt zo een video gemaakt die veel sneller afspeelt dan de echte tijd. U kunt de timelapse-modus gebruiken om bewegingen, veranderingen of gebeurtenissen op te nemen die gedurende een langere periode plaatsvinden.

Timelapse-video's worden afgespeeld op een snelheid van 30 frames per seconde. De duur van de video hangt af van de hoeveelheid tijd tussen de videoframes. Als frames bijvoorbeeld worden opgenomen met een interval van 1 seconde, beslaat elke videoseconde 30 seconden echte tijd. Als frames worden opgenomen met een interval van 60 seconden, beslaat elke videoseconde 30 minuten echte tijd.

- **1** Houd **MENU** ingedrukt.
- **2** Selecteer **Video** > **Modus** > **Timelapse**.
- **3** Selecteer een tijdinterval.
- **4** Bevestig het toestel zodat het niet beweegt tijdens de opnamen. Zo krijgt u de beste resultaten.
- **5** Neem een video op.

## **Een videolus opnemen**

In de lusmodus kunt u doorlopend video opnemen, maar alleen de meest recente video-opname opslaan. U kunt het aantal minuten instellen dat wordt opgeslagen. Op deze manier kunt u opslagruimte besparen als u wel belangrijke momenten wilt vastleggen, maar niet alle opnamen van een activiteit wilt bewaren. Deze functie is handig als u het toestel gebruikt om op te nemen tijdens het rijden.

De opgeslagen lus wordt in meerdere stukken van gelijke lengte opgesplitst. Zo kunt u eenvoudig de ongewenste delen van de video verwijderen.

- **1** Houd **MENU** ingedrukt.
- **2** Selecteer **Video** > **Lus**.
- **3** Selecteer het aantal minuten dat moet worden opgeslagen.
- **4** Start met de opname van de video.
- **5** Stop met opnemen als u klaar bent.

De meest recente opname wordt op de geheugenkaart opgeslagen, tot het aantal minuten dat is geselecteerd bij stap 3.

### **Een bekabelde externe microfoon of audiobron aansluiten**

Voordat u een externe microfoon kunt aansluiten, moet u het VIRB robuuste combokabel-accessoire aanschaffen. Ga naar [http://virb.garmin.com/products/rugged-combo-cable-virbx-xe.](http://virb.garmin.com/products/rugged-combo-cable-virbx-xe) U moet ook een externe microfoon of audiobron hebben met een aansluiting van 3,5 mm.

Als u een externe microfoon aansluit en inschakelt, neemt het toestel geluid via de externe microfoon en niet via de ingebouwde microfoon.

- **1** Houd **MENU** ingedrukt.
- **2** Selecteer **Systeem** > **Microfoon** > **Extern** om de externe microfoon in te schakelen.
- **3** Breng de contactpunten op de accessoirekabel op één lijn met de oplaadcontacten aan de zijkant van het toestel, en druk de accessoirekabel aan tot deze vastklikt.
- **4** Sluit de microfoon aan op de **MIC IN** connector op de accessoirekabel.

Als u de externe microfoon niet meer wilt gebruiken, ontkoppelt u de accessoirekabel van het toestel. Selecteer **Systeem** > **Microfoon** > **Intern** om de ingebouwde microfoon in te schakelen.

## **Live zoeker**

#### **Composietvideo uitvoeren**

Voordat u composietvideo kunt uitvoeren, moet u de VIRB robuuste combokabel-accessoire aanschaffen. Ga naar [http://virb.garmin.com/products/rugged-combo-cable-virbx-xe.](http://virb.garmin.com/products/rugged-combo-cable-virbx-xe) U hebt ook een RCA-composietvideokabel nodig.

U kunt composietvideo weergeven op een extern scherm.

- **1** Houd **MENU** ingedrukt.
- **2** Selecteer **Video** > **Video uit** om composietvideo-uitvoer in te schakelen.
- **3** Breng de oplaadcontacten op de accessoirekabel op één lijn met de contactpunten aan de zijkant van het toestel en druk de accessoirekabel aan tot deze vastklikt.
- **4** Sluit een RCA-composietvideokabel aan op de **VID OUT**  connector van de accessoirekabel en vervolgens op een beschikbare poort van het externe scherm.

## **Foto's**

## <span id="page-9-0"></span>**Een foto maken**

Uw toestel biedt verschillende manieren om een foto te maken met de standaardinstellingen. U kunt de fotomodus wijzigen om enkele foto's, burst-foto's of timelapse-foto's te maken door MENU in te drukken en **Foto's** > **Modus** te selecteren.

- Op het startscherm of de sensorschermen kunt u de knop selecteren om een enkele foto te maken.
- op het startscherm of de sensorschermen kunt u de knop ingedrukt houden om meerdere foto's in de burst-modus te maken.

Het toestel blijft foto's maken zo lang u o ingedrukt houdt.

Selecteer de knop o als u tijdens een video-opname een foto wilt maken met dezelfde resolutie als de video.

Foto's die u maakt tijdens een video-opname, worden altijd gemaakt in de modus voor afzonderlijke foto's. Timelapse- of burst-instellingen voor foto's worden genegeerd bij het opnemen van video.

## **Foto-instellingen**

Houd **MENU** ingedrukt en selecteer **Foto's**.

- **Modus**: Hiermee kunt u de opnamemodus instellen (*Fotomodi*, pagina 6).
	- **OPMERKING:** De overige instellingen zijn afhankelijk van de geselecteerde modus.
- **Begintijd**: Hiermee kunt u de begintijd instellen voor de uitgebreide timelapse-modus. U kunt direct opnamen maken of een aangepaste begintijd instellen.
- **Duur**: Hiermee kunt u de duur instellen voor de uitgebreide timelapse-modus. U kunt continu opnamen maken of een aangepaste duur instellen.
- **Interval**: Hiermee kunt u de tijdinterval instellen voor de modi burst, timelapse en uitgebreide timelapse. Voor de timelapsemodus kunt u een vooraf ingestelde interval of aangepaste interval instellen.
- **Beeldveld**: Hiermee kunt u het zoomniveau instellen.
- **Zelfontspanner**: Hiermee stelt u de timer in om een foto met de zelfontspanner te maken.
- **Lenscorrectie**: Hiermee corrigeert u de bolvormige vertekening en verkleint u het beeldveld.
- **Datumstempel**: Hiermee voegt u een datumstempel toe aan de foto.

### **Fotomodi**

## Houd **MENU** en selecteer **Foto's** > **Modus**.

**Foto**: Hiermee kunt u een enkele foto maken met automatische belichting.

**Burst**: Hiermee kunt u snel drie, vijf of tien foto's maken in één seconde. Deze modus is ideaal voor het vastleggen van mensen of voorwerpen in beweging.

**OPMERKING:** Het VIRB XE toestel biedt extra burstintervallen.

- **Timelapse**: Hiermee kunt u een serie foto's vastleggen op vaste intervallen.
- **Uitgebreide timelapse**: Hiermee kunt u een serie foto's maken gedurende een langere periode. Het VIRB X/XE toestel wordt tussen opnamen uitgeschakeld om de levensduur van de batterij te optimaliseren.

## **Een foto maken met de zelfontspanner**

U kunt de timer gebruiken om een foto met de zelfontspanner te maken. Zo kunt u zelf ook op de foto staan of het beeld aanpassen vlak voordat de foto wordt genomen.

- **1** Houd  $\triangle$  ingedrukt.
- **2** Selecteer **Foto's** > **Zelfontspanner**.
- **3** Selecteer de tijdvertraging.
- **4** Selecteer in het startscherm de knop . De timer geeft de tijd tot het nemen van de foto weer, in seconden.

## **Timelapsefoto's maken**

U kunt de modus timelapse of uitgebreide timelapse gebruiken om een serie foto's op vaste tijdsintervallen vast te leggen.

- **1** Houd **MENU** ingedrukt.
- **2** Selecteer **Foto's** > **Modus**.
- **3** Selecteer **Timelapse** of **Uitgebreide timelapse**.
- **4** Selecteer in de uitgebreide timelapsemodus de begintijd en duur van de opname.
- **5** Selecteer een tijdsinterval tussen de foto's.
- **6** Selecteer in het startscherm de knop **...**

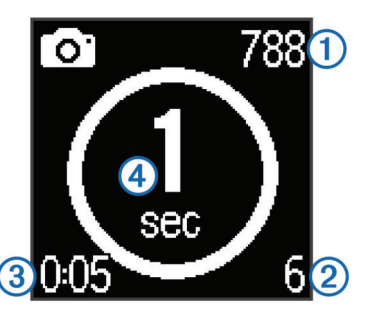

Het toestel legt een serie foto's vast op het geselecteerde interval. Het scherm laat zien hoeveel foto's u nog kunt maken ①, het aantal foto's op het toestel ②, de verstreken tijd  $\circled{3}$  en de tijd in seconden tot de volgende foto  $\circled{4}$ .

**7** Selecteer **on** om te stoppen met het maken van foto's.

# **G-Metrix**

Uw VIRB X/XE toestel heeft een ingebouwde sensor voor GPS, g-krachten en oriëntatie. Uw toestel kan ook draadloos verbinding maken met externe ANT+ sensors en andere Garmin toestellen om nog meer prestatiegegevens vast te leggen. Gebruik de gratis mobiele app Garmin VIRB of de softwarebewerkingstoepassing VIRB voor een overlay met meters, grafieken en meer. U kunt dan uw opgenomen video afspelen en uw snelheid, versnelling, hartslag en overige sensorgegevens in real-time weergeven.

## **G-Metrix overlays**

Uw toestel kan deze soort gegevens registreren.

- Snelheid
- Tempo
- Hoogte
- G-kracht
- Oriëntatie
- Hangtijd
- **Afstand**
- **Gradiënt**
- Stampen
- Rollen
- Peiling (bij beweging)
- GPS-locatie (coördinaten)
- Spoorvorm en positie
- <span id="page-10-0"></span>• Rondetijden
- Rondetelling
- Hartslag (indien gekoppeld aan een compatibele hartslagmeter)
- Cadans (indien gekoppeld aan een compatibele cadanssensor)
- Vermogen in watt (indien aangesloten aan een compatibele vermogensmeter)
- Temperatuur (indien aangesloten aan een compatibele temperatuursensor)
- Automotive gegevens (indien aangesloten aan een compatibel OBD-II toestel)

# **ANT+ sensors**

Uw toestel kan worden gebruikt in combinatie met draadloze ANT+ sensors. Ga voor meer informatie over compatibiliteit en de aanschaf van optionele sensors naar [http://buy.garmin.com.](http://buy.garmin.com)

## **Uw ANT+ sensors koppelen**

Als u een compatibele ANT+ sensor koppelt aan uw toestel, worden de sensorgegevens opgenomen in de G-Metrix overlays en in het .fit-bestand.

- **1** Doe de hartslagmonitor om of installeer de sensor.
- **2** Breng het toestel binnen 3 m (10 ft.) van de sensor.
- **3** Houd **MENU** ingedrukt.
- **4** Selecteer **Sensors** > **Voeg nieuwe toe**.
- **5** Selecteer een optie:
	- Selecteer **Zoek alle**.
	- Selecteer uw type sensor.
- **6** Selecteer de sensor die u wilt koppelen. Wanneer de sensor is gekoppeld met uw toestel, wordt de sensorstatus gewijzigd in Verbonden.

Op het startscherm kunt u  $\nabla$  selecteren om sensorgegevens weer te geven.

### **Tips voor het koppelen van ANT+ accessoires met uw Garmin toestel**

- Controleer of het ANT+ accessoire compatibel is met uw Garmin toestel.
- Voordat u het ANT+ accessoire met uw Garmin toestel koppelt, dient u een afstand van 10 m (32,9 voet) ten opzichte van andere ANT+ accessoires in acht te nemen.
- Plaats het Garmin toestel binnen 3 m (10 voet) van het ANT+ accessoire.
- Nadat u de koppeling tot stand hebt gebracht, herkent het Garmin toestel daarna automatisch het ANT+ accessoire wanneer u het toestel activeert. Het koppelingsproces vindt automatisch plaats wanneer u het Garmin toestel inschakelt en zorgt ervoor dat de accessoires binnen enkele seconden zijn geactiveerd en klaar zijn voor gebruik.
- Na het koppelen ontvangt het Garmin toestel alleen gegevens van uw eigen accessoires. U kunt dan ook gewoon in de buurt van andere accessoires komen.

## **Gekoppelde ANT+ sensors verwijderen**

- **1** Houd **MENU** ingedrukt.
- **2** Selecteer **Sensors**.
- **3** Selecteer een sensor.
- **4** Selecteer **Wis** > **Ja**.

# **Bluetooth toestellen**

## **Een draadloze externe microfoon aansluiten**

U kunt een Bluetooth handsfree toestel verbinden met uw VIRB X/XE toestel.

- **1** Houd **MENU** ingedrukt.
- **2** Selecteer **Bluetooth** > **Status** om Bluetooth draadloze technologie in te schakelen.
- **3** Selecteer **Voeg nieuwe toe**.
- **4** Selecteer het draadloze toestel dat u wilt koppelen. Wanneer het draadloze toestel is gekoppeld, verandert de toestelstatus in Verbonden.

## **Een OBD-II toestel aansluiten**

Uw VIRB X/XE toestel kan worden gekoppeld aan een compatibel Bluetooth ELM327 'on-board diagnostics' (OBD-II) toestel om voertuiggegevens van uw OBD-II compatibele voertuig te registreren.

**1** Sluit uw ELM327 compatibele OBD-II toestel aan op de OBD-II poort van uw voertuig.

**TIP:** Raadpleeg de gebruikershandleiding van uw voertuig voor de locatie van de OBD-II poort.

**2** Schakel indien nodig de koppelmodus van uw OBD-II toestel in.

**TIP:** Raadpleeg de gebruikershandleiding van uw OBD-II toestel om de koppelmodus in te schakelen.

- **3** Houd op het VIRB X/XE toestel **MENU** ingedrukt.
- **4** Selecteer **Bluetooth** > **Status** om Bluetooth draadloze technologie in te schakelen.
- **5** Selecteer **Voeg nieuwe toe**.
- **6** Selecteer het OBD-II toestel dat u wilt koppelen.

**TIP:** Als uw OBD-II toestel niet in de lijst wordt weergegeven, controleert u of de koppelmodus nog steeds is ingeschakeld en zoekt u opnieuw.

Wanneer het OBD-II toestel is gekoppeld, verandert de toestelstatus in Verbonden.

## **Gekoppelde Bluetooth toestellen verwijderen**

- **1** Houd **MENU** ingedrukt.
- **2** Selecteer **Bluetooth**.
- **3** Selecteer een draadloos toestel.
- **4** Selecteer **Vergeet** > **Ja**.

# **Toepassingen**

## **Het toestel met uw mobiele toestel bedienen**

Met de gratis Garmin VIRB app kunt u foto- en video-opnamen op afstand bekijken en bedienen met een compatibel mobiel toestel. U kunt opgenomen videobeelden en foto's bekijken, en video's maken, bewerken en delen op social media. Ga naar <http://virb.garmin.com/virb-app> voor meer informatie.

- **1** Installeer de Garmin VIRB app vanuit de app store op uw mobiele toestel.
- **2** Houd op uw VIRB toestel **MENU** ingedrukt en selecteer **Wi-Fi**  > **Status** om Wi‑Fi draadloze technologie in te schakelen.
- **3** Start de Garmin VIRB app op uw mobiele toestel.
- **4** Volg de instructies op het scherm.

## **Wi**‑**Fi modi**

Houd **MENU** ingedrukt en selecteer **Wi-Fi**.

**Multi-Cam**: Hiermee kunt u een draadloos netwerk voor meerdere camera's maken of daarmee verbinding maken.

- <span id="page-11-0"></span>**Mobiele app**: Hiermee kunt u het toestel bedienen vanaf uw mobiele toestel.
- **Deelnemen**: Hiermee kunt u verbinding maken met een draadloos netwerk.

#### **Draadloze instellingen**

U kunt de draadloze hostinstellingen voor uw toestel wijzigen. Houd **MENU** ingedrukt en selecteer **Wi-Fi** > **Wijzig**.

- **SSID**: Hiermee wordt de SSID ingesteld, waarmee andere toestellen uw VIRB toestel kunnen herkennen.
- **Wachtwoord**: Hiermee wordt het wachtwoord ingesteld, waarmee verbinding kan worden gemaakt met uw VIRB toestel.

## **VIRB Edit**

De VIRB Edit toepassing biedt u eenvoudig toegang tot de volgende hulpmiddelen en services voor uw toestel.

- Video-opnames bekijken en bewerken
- G-Metrix meters, grafieken en meer toevoegen
- Titels en overgangen toevoegen
- Ondersteuning voor meerdere camera's
- Software en functies bijwerken

De VIRB Edit toepassing is beschikbaar voor Windows® en Mac® computers. Ga naar<http://virb.garmin.com/virb-edit> voor meer informatie.

## **Afstandsbediening**

U kunt een ander compatibel Garmin toestel met ANT+ draadloze technologie gebruiken, zoals de VIRB afstandsbediening of het fēnix® 3 horloge, om opnames met uw VIRB toestel te starten of stoppen en foto's te maken. U kunt uw VIRB toestel ook gebruiken om andere VIRB toestellen te bedienen.

## **Het toestel op afstand bedienen**

- **1** Houd op uw VIRB toestel **MENU** ingedrukt.
- **2** Selecteer **Afstandsbediening** > **Aan**.
- **3** Selecteer **Ja** als u meer dan één VIRB toestel hebt.
- **4** Selecteer zo nodig **VIRB type** > **Primaire VIRB**.
- **5** Selecteer een optie:
	- Start de VIRB app of functie op uw afstandsbediening. Raadpleeg de gebruikershandleiding van het toestel voor meer informatie.
	- Volg op de afstandsbediening de instructies voor koppelen uit de handleiding van de afstandsbediening.
- **6** Selecteer op uw VIRB toestel **Inschakelen met afstandsbediening** om het energieverbruik laag te houden (optioneel).

**OPMERKING:** Met de instelling Inschakelen met afstandsbediening kan uw afstandsbediening het toestel inschakelen en het opnemen starten en stoppen. In de stand voor lager energieverbruik lijkt het VIRB toestel te zijn uitgeschakeld, maar blijft het energie verbruiken en neemt de gebruiksduur van de batterijen langzaam af.

## **Meerdere VIRB toestellen op afstand bedienen**

Als u meerdere VIRB toestellen met ANT+ draadloze technologie op afstand wilt bedienen, moet u een primair VIRB toestel kiezen. Met dit toestel bedient u al uw andere VIRB toestellen.

Wanneer u een afstandsbediening voor meerdere VIRB toestellen gebruikt, bedient u daarmee alleen het primaire VIRB toestel. Het primaire VIRB toestel geeft opdrachten van de afstandsbediening door aan de andere VIRB toestellen.

- **1** Houd op al uw VIRB toestellen **MENU** ingedrukt en selecteer **Afstandsbediening** > **Aan**.
- **2** Op uw primaire VIRB toestel selecteert u **VIRB type** > **Primaire VIRB**.
- **3** Op elk van de andere VIRB toestellen selecteert u **VIRB type**  > **Secundaire. VIRB**.

Met de opnameschakelaar op uw primaire VIRB start en stopt u video-opnames op al uw VIRB toestellen. Met de knop op uw primaire VIRB toestel maakt u een foto op al uw VIRB toestellen.

**4** Volg op de afstandsbediening de instructies voor koppelen uit de handleiding van de afstandsbediening.

# **Toestelinformatie**

## **Systeeminstellingen**

### *LET OP*

Om bij natte omstandigheden schade aan het toestel te voorkomen, moet u de instelling voor de externe microfoon uitschakelen wanneer het toestel niet is verbonden met een USB-kabel.

Houd **MENU** ingedrukt en selecteer **Systeem**.

**GPS**: Hiermee kan het toestel GPS-satellietsignalen ontvangen.

**OPMERKING:** De instelling GPS moet zijn ingesteld op Aan om Automatisch opnemen in te schakelen.

**OPMERKING:** Uw toestel legt continu GPS-positiegegevens vast wanneer GPS is ingeschakeld. Deze gegevens worden niet verzameld door Garmin.

**Oriëntatie**: Hiermee kunt u instellen dat de camera correct georiënteerde video's en foto's maakt met het scherm naar boven of beneden gericht (*De oriëntatie van de camera omkeren*, pagina 8).

**Microfoon**: Schakelt de interne of externe microfoon in.

- **TIP:** Als windruis een probleem is bij het maken van videoopnames, kunt u Uit selecteren om video's op te nemen zonder geluid.
- **Opnamelamp**: Hiermee zet u de opnamelamp aan of uit.

**Tonen**: Hiermee schakelt u de geluidssignalen in of uit.

**Tijd/datum**: Hiermee kunt u de tijd- en datumnotatie instellen.

**Eenheden**: Hiermee wijzigt u de maateenheden.

- **Taal**: Stelt de taal van de tekst op het scherm in.
- **Formaat**: Stelt de videostandaard in (*[De video-indeling](#page-7-0) instellen*[, pagina 4](#page-7-0)).

**Automatisch uit**: Hiermee wordt het toestel automatisch uitgeschakeld wanneer het vijf minuten lang niet wordt gebruikt.

- **Herstel instellingen**: Hiermee kunt u de fabrieksinstellingen van het toestel herstellen.
- **Over**: Geeft belangrijke informatie over de software en uw toestel-id weer.

#### **De oriëntatie van de camera omkeren**

U kunt de oriëntatie van de camera op uw toestel wijzigen, zodat u gemakkelijk bij de knoppen kunt tijdens een activiteit. Sommige steunen of bevestigingen vereisen dat u de oriëntatie van de camera wijzigt. Als u bijvoorbeeld een borstbevestiging gebruikt bij het fietsen, kunt u de camera omgekeerd bevestigen en omhoog kantelen als deze te veel naar voren helt.

- **1** Houd **MENU** ingedrukt.
- **2** Selecteer **Systeem** > **Oriëntatie**.
- <span id="page-12-0"></span>**3** Selecteer een optie:
	- Selecteer **Automatisch** om de oriëntatie van de camera automatisch aan te passen.

**OPMERKING:** Als de camera loopt, is de oriëntatie ingesteld en kan deze niet meer automatisch worden aangepast.

- Selecteer **Deze kant boven** als u de oriëntatie van de camera met het scherm naar boven handmatig wilt aanpassen.
- Selecteer **Deze kant onder** als u de oriëntatie van de camera met het scherm naar beneden handmatig wilt aanpassen.

#### **Tijd- en datuminstellingen**

Houd **MENU** ingedrukt en selecteer **Systeem** > **Tijd/datum**.

- **Tijdnotatie**: Hier kunt u kiezen om de 12- of 24-uursklok in te stellen.
- **Datumnotatie**: Hier kunt u kiezen om de datums in de indeling MM/DD/JJ of DD/MM/JJ weer te geven.
- **Tijd**: Hiermee kunt u de tijd handmatig of automatisch op basis van uw GPS-positie instellen.
- **Tijdzone**: Hiermee stelt u de tijdzone voor het toestel in. Als de tijd automatisch wordt ingesteld, wordt de tijdzone ingesteld op basis van uw GPS-positie.
- **Zomer- tijd**: Geeft aan of in uw regio zomertijd in acht wordt genomen. De optie Automatisch stelt de zomertijd automatisch in op basis van uw GPS-positie.

## **Uw geheugenkaart wissen**

#### *LET OP* Gewiste gegevens kunnen niet worden hersteld.

U kunt alle foto's, video's en overige gegevens op de

geheugenkaart in uw toestel wissen.

- **1** Houd **MENU** ingedrukt.
- **2** Selecteer **Kaart** > **Wis**.

## **Toestelonderhoud**

#### *LET OP*

Gebruik geen chemische reinigingsmiddelen, oplosmiddelen en insectenwerende middelen die plastic onderdelen en oppervlakken kunnen beschadigen.

Bewaar het toestel niet op een plaats waar het langdurig aan extreme temperaturen kan worden blootgesteld omdat dit onherstelbare schade kan veroorzaken.

### **Het toestel schoonmaken**

#### *LET OP*

Reinig de lens niet met een droge doek. Gebruik van een droge doek kan de anti-condenscoating op de lens beschadigen.

- **1** Veeg de buitenkant van het toestel schoon met een zachte doek die is bevochtigd met water of alcohol en geen krassen achterlaat.
- **2** Open de voorklep en veeg de lens en de lenskap schoon met een zachte doek die is bevochtigd met water of alcohol en geen krassen achterlaat.

**OPMERKING:** Zorg dat u de afdichtring niet beschadigt of verliest.

**3** Veeg het toestel vervolgens droog.

## **Het toestel aansluiten op uw computer**

Voordat u het toestel op uw computer kunt aansluiten, moet u mogelijk optionele bevestingingsaccessoires verwijderen.

**1** Sluit de USB-kabel aan op een USB-poort van de computer.

**2** Breng de contactpunten aan de zijkant van het toestel op één lijn met de oplaadcontacten en druk de lader  $\mathbb D$  aan tot deze vastklikt.

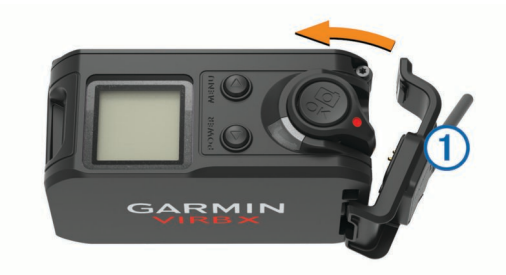

Het toestel en de geheugenkaart worden weergegeven als verwisselbare stations onder Deze computer op Windows computers en als gekoppelde volumes op Mac computers.

#### **Bestandstypen**

Het toestel biedt ondersteuning voor de volgende bestandstypen.

- .jpeg-fotobestanden.
- .mp4-videobestanden.
- .fit-bestanden.

## **Specificaties**

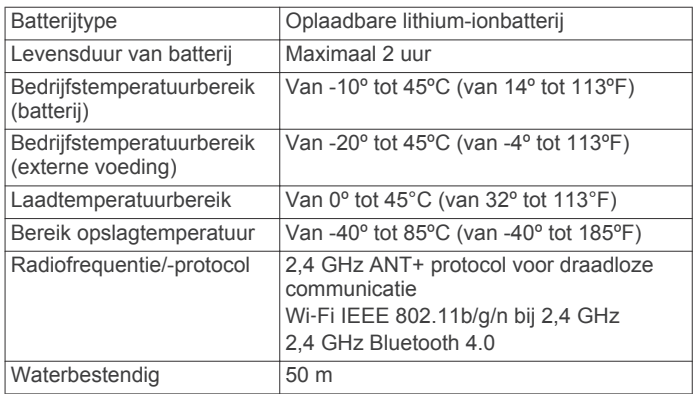

## **Problemen oplossen**

## **Ik kan mijn toestel niet inschakelen**

- Controleer of de batterij juist is geplaatst (*[De batterij](#page-4-0)  plaatsen*[, pagina 1](#page-4-0)).
- Laad de batterij volledig op (*[De batterij opladen](#page-4-0)*, pagina 1).

## **Het scherm van mijn toestel is moeilijk te lezen**

Het toestel heeft een reflecterend scherm dat leesbaar is in direct zonlicht en waardoor de batterij langer meegaat. Het scherm beschikt niet over schermverlichting en heeft omgevingslicht nodig voor zichtbaarheid. Wanneer het scherm donker of slecht leesbaar is, dient u het omgevingslicht te versterken of naar een omgeving met meer licht te gaan.

## **Sommige gegevens ontbreken in G-Metrix**

Voor sommige G-Metrix dashboardgegevens moeten sensors worden gekoppeld of ingeschakeld.

• Schakel GPS in (*[Systeeminstellingen](#page-11-0)*, pagina 8) en ga naar een plek met onbelemmerd zicht op de hemel.

Voor plaatsbepaling en informatie over snelheid, afstand en hoogte is een GPS-signaal nodig.

• Koppel aanvullende ANT+ sensors (*[Uw ANT+ sensors](#page-10-0)  koppelen*[, pagina 7\)](#page-10-0).

<span id="page-13-0"></span>Sommige gegevens zijn pas beschikbaar als een compatibele ANT+ sensor is gekoppeld.

## **Mijn video-opnames zijn niet vloeiend**

- Als video-opnamen trillen, houdt u **MENU** ingedrukt en selecteert u **Video** > **Stabilizer** om beeldstabilisatie in te schakelen.
- Plaats een microSD geheugenkaart uit klasse 10 of hoger als video-opnames schokkerig zijn of als frames worden overgeslagen (*[Een geheugenkaart installeren](#page-4-0)*, pagina 1). Het toestel heeft een geheugenkaart uit klasse 10 of hoger nodig om vloeiende HD-video's op te nemen.

## **Mijn toestel wordt uitgeschakeld wanneer ik een video-opname stop**

Als u het toestel inschakelt door de opnameschakelaar naar voren te verplaatsen, wordt het toestel uitgeschakeld als u de opnameschakelaar naar achteren verplaatst. Door het toestel op deze manier uit te schakelen als u geen opnamen maakt, optimaliseert u de levensduur van de batterij (*[Het toestel in- en](#page-6-0) [uitschakelen met de opnameschakelaar](#page-6-0)*, pagina 3).

## **De levensduur van de batterij verlengen**

- Wi‑Fi uitschakelen.
- Schakel **Automatisch uit** in de systeeminstellingen (*[Systeeminstellingen](#page-11-0)*, pagina 8) in.
- Schakel het toestel in en uit met de opnameschakelaar (*[Het](#page-6-0) [toestel in- en uitschakelen met de opnameschakelaar](#page-6-0)*, [pagina 3\)](#page-6-0).
- Gebruik automatisch opnemen (*[Video-instellingen](#page-6-0)*, pagina 3).
- Schakel ANT+ en Wi‑Fi **Inschakelen met afstandsbediening** uit als u deze functies niet gebruikt.

## **Meer informatie**

Meer informatie over dit product vindt u op de Garmin website.

- Ga naar [www.garmin.com/outdoor](http://www.garmin.com/outdoor).
- Ga naar<http://buy.garmin.com>of neem contact op met uw Garmin dealer voor informatie over optionele accessoires en vervangingsonderdelen.

# **Appendix**

### **Softwarelicentieovereenkomst**

DOOR HET TOESTEL TE GEBRUIKEN VERKLAART U DAT U DE VOORWAARDEN EN BEPALINGEN VAN DE VOLGENDE SOFTWARELICENTIEOVEREENKOMST ZULT NALEVEN. LEES DEZE OVEREENKOMST ZORGVULDIG.

Garmin Ltd. en/of haar dochterondernemingen ("Garmin") kent u een beperkte licentie toe om de software die is ingebouwd in dit toestel (de "software") in binaire, uitvoerbare vorm te gebruiken bij het normale gebruik van dit product. De titel, eigendomsrechten en intellectuele eigendomsrechten in en op de Software blijven in bezit van Garmin en/of haar dochtermaatschappijen.

U erkent dat de Software het eigendom is van Garmin en/of haar externe leveranciers en wordt beschermd door de wetgeving met betrekking tot auteursrechten van de Verenigde Staten van Amerika en internationale verdragen inzake auteursrechten. U erkent bovendien dat de structuur, organisatie en code van de Software, waarvan de broncode niet wordt verschaft, waardevolle handelsgeheimen van Garmin en/of haar externe leveranciers zijn en dat de Software in de broncodevorm een waardevol handelsgeheim van Garmin en/of haar externe leveranciers blijft. U verklaart dat u de Software of elk deel daarvan niet zult decompileren, demonteren, wijzigen,

onderwerpen aan reverse assembling of reverse engineering, herleiden tot door mensen leesbare vorm of afgeleide werken zult maken op basis van de Software. U verklaart dat u de software niet zult exporteren of herexporteren naar landen die de exportwetten van de Verenigde Staten van Amerika of enig ander toepasselijk land schenden.

## **Symbooldefinities**

Deze symbolen worden mogelijk weergegeven op de toestel- of accessoirelabels.

WEEE-symbool voor weggooien en recycling. Het WEEE-symbool ⅀ is toegevoegd op het product in overeenstemming met de EUrichtlijn 2012/19/EU met betrekking tot Waste Electrical and Electronic Equipment (WEEE). Hiermee wordt het onjuist afdanken van dit product ontmoedigd en het hergebruiken en recyclen bevorderd.

## **Index**

zones en notaties **[9](#page-12-0)** toestel bevestigen **[2](#page-5-0)** toestel schoonmaken **[9](#page-12-0)**

> bestanden overbrengen **[9](#page-12-0)** massaopslagmodus **[9](#page-12-0)**

verwijderen, alle gebruikersgegevens **[9](#page-12-0)**

vermogen (kracht) **[3](#page-6-0), [6](#page-9-0)**

bewerken **[8](#page-11-0)** instellingen **[3](#page-6-0), [4](#page-7-0)**

waterbestendigheid **[9](#page-12-0)** Wi-Fi, verbinden **[7](#page-10-0)** Wi ‑Fi **[3,](#page-6-0) [7,](#page-10-0) [8](#page-11-0)**

toestel-id **[8](#page-11-0)** tonen **[8](#page-11-0) U USB** 

**V**

**W**

video **[6](#page-9-0)**

lus **[5](#page-8-0)** timelapse **[5](#page-8-0)** uitvoer **[5](#page-8-0)** vastleggen [3,](#page-6-0)[5](#page-8-0)

### <span id="page-14-0"></span>**A**

aan-uitknop **[2](#page-5-0), [3](#page-6-0)** accessoires **[7,](#page-10-0) [10](#page-13-0)** afstandsbediening **[7](#page-10-0), [8](#page-11-0)** ANT+ sensors **[3](#page-6-0), [7](#page-10-0)** koppelen **[7](#page-10-0)** vergeten **[7](#page-10-0)**

#### **B**

batterij **[8](#page-11-0), [9](#page-12-0)** installeren **[1](#page-4-0)** levensduur **[10](#page-13-0)** opladen **[1,](#page-4-0) [2](#page-5-0)** bestanden, overbrengen **[9](#page-12-0)** Bluetooth technologie **[3](#page-6-0), [7](#page-10-0)**

#### **C**

cadans **[6](#page-9-0)** camera beeldveld **[4](#page-7-0)** instellingen **[3](#page-6-0), [6](#page-9-0)** oriëntatie **[8](#page-11-0)** zelfontspanner **[6](#page-9-0)** computer, verbinden **[9](#page-12-0)**

#### **F**

foto's instellingen **[6](#page-9-0)** maken **[6](#page-9-0)**

#### **G**

gegevens, overbrengen **[9](#page-12-0)** gegevens opslaan **[9](#page-12-0)** geheugenkaart **[1](#page-4-0)** GPS **[3](#page-6-0), [6](#page-9-0)** instellingen **[3](#page-6-0), [8](#page-11-0)** signaal **[3](#page-6-0)**

#### **H**

hartslag **[3,](#page-6-0) [6](#page-9-0)** hoogte **[6](#page-9-0)**

#### **I**

instellingen **[9](#page-12-0)**

### **K**

knoppen **[2](#page-5-0)** koppelen **[3](#page-6-0)** ANT+ sensors **[7](#page-10-0)**

#### **M**

microfoon, verbinden **[5](#page-8-0), [7](#page-10-0)** microSD kaart. *Zie* geheugenkaart

#### **O**

opladen **[1,](#page-4-0) [2](#page-5-0)** overbrengen, bestanden **[9](#page-12-0)**

#### **P**

pictogrammen **[3](#page-6-0)** problemen oplossen **[9,](#page-12-0) [10](#page-13-0)**

#### **S**

satellietsignalen **[3](#page-6-0)** snelheid **[6](#page-9-0)** snelheids- en cadanssensors **[3](#page-6-0)** software bijwerken **[8](#page-11-0)** versie **[8](#page-11-0)** softwarelicentieovereenkomst **[10](#page-13-0)** specificaties **[9](#page-12-0)** sporen [6,](#page-9-0)[8](#page-11-0) steunen, optioneel **[2](#page-5-0)** systeeminstellingen **[8](#page-11-0)**

## **T**

taal **[8](#page-11-0)** temperatuur **[6,](#page-9-0) [9](#page-12-0)** tijd instellingen **[9](#page-12-0)**

# **www.garmin.com/support**

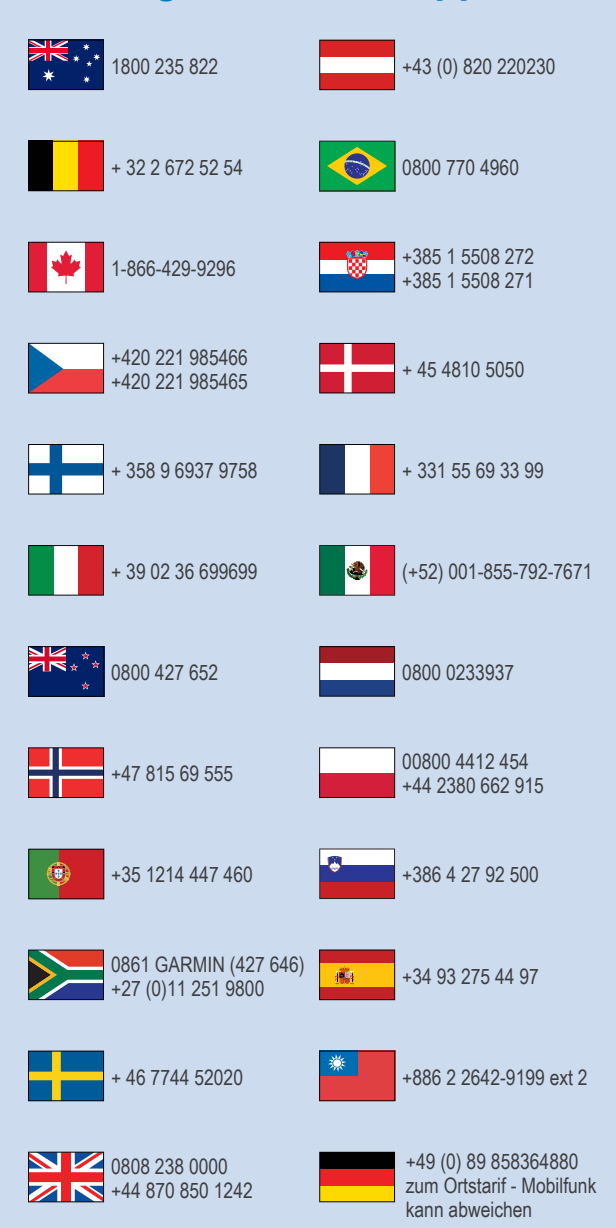

 $= 913 - 397 - 8200$  $-1-800-800-1020$ 

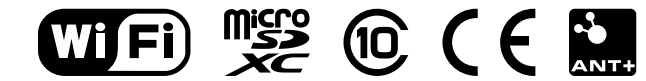

© 2015 Garmin Ltd. of haar dochtermaatschappijen